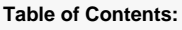

**Description** Source documentation Relevant screens in the Grant Management Services Adding and editing work packages and linking them with deliverables

During the Grant Agreement Preparation, the grant data are entered and submitted to the EU. The coordinator completes the workplan tables (e.g. **work package descriptions**, **deliverables** and **milesto nes**) as part of the Description of the Action (DoA).

Please see the [Online Manual](https://ec.europa.eu/research/participants/docs/h2020-funding-guide/grants/from-evaluation-to-grant-signature/grant-preparation/grant_data_en.htm) (heading "Prepare the description of the Action, Annex 1") on the Funding & Tenders Portal for more information.

In the **Work Packages** screen, the Consortium views/adds/edits work packages (including the **Ethics** an d the **Security** ones).

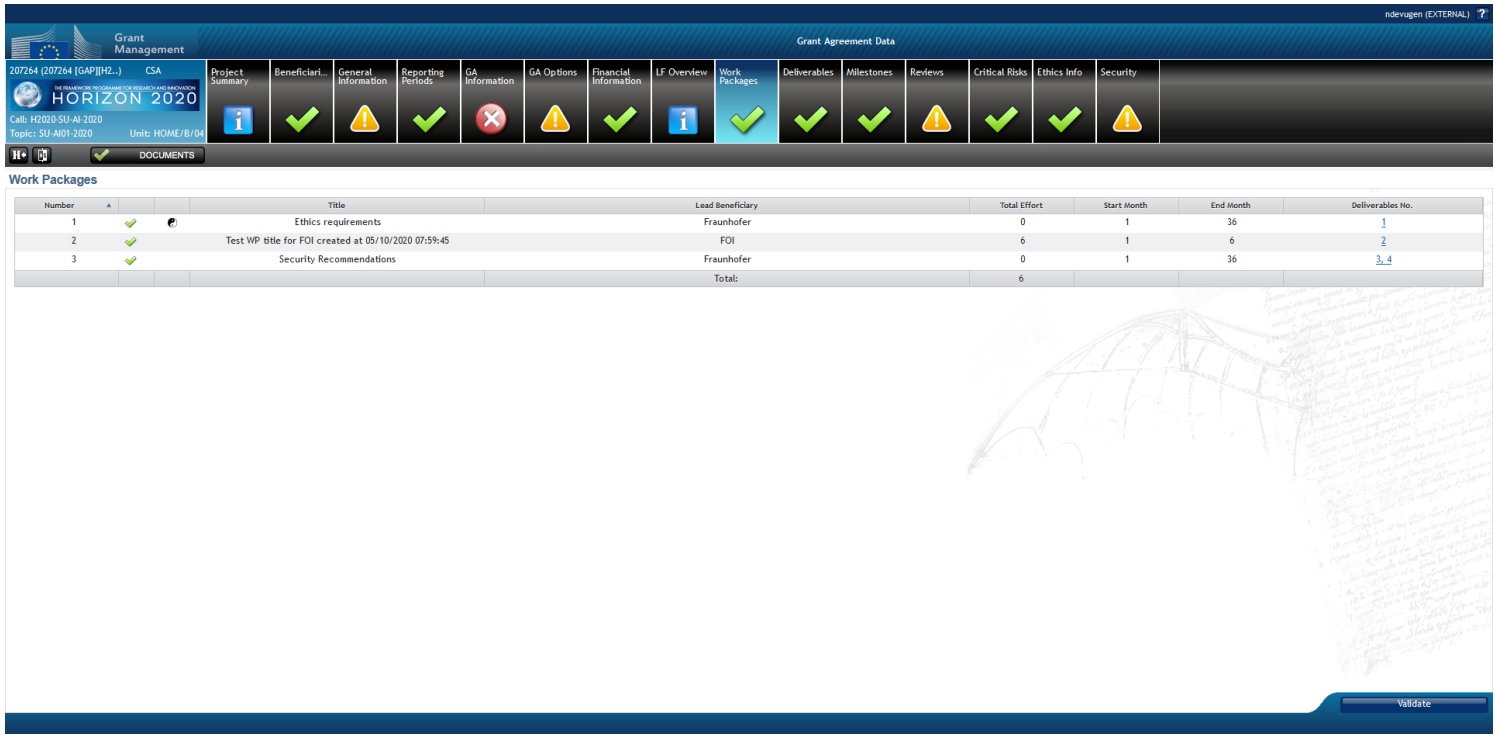

In order to link work packages to deliverables, the following steps have to be taken:

Add an empty work package Add/create deliverable Link deliverable(s) to the existing work package

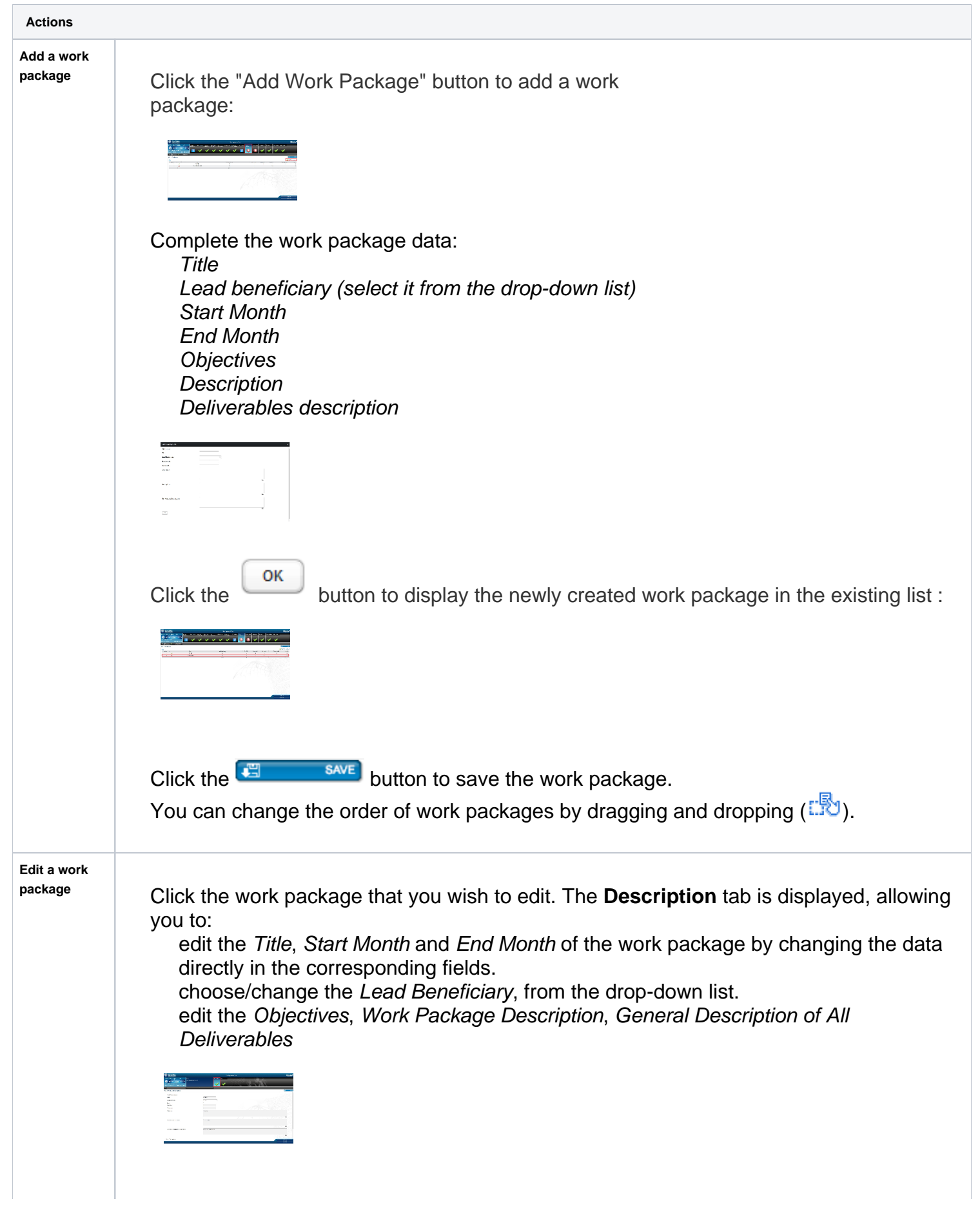

Click the **Effort** tab to update any existing information on the effort:

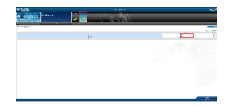

## **Standard work packages**

For the standard work packages, the **Effort** tab allows you to manage the data concerning both the partners and their effort.

**A** Please note that efforts, partners and the list of deliverables will be printed out in the Description of the action.

Click the "Manage partners" button in the **Effort** tab to manage the **list of partners associated to the work package:**

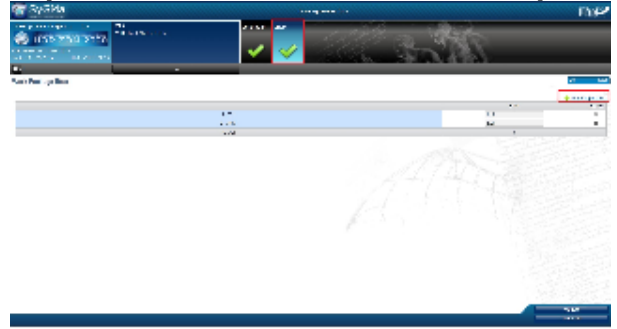

Use the search field in the newly displayed pop-up to find the partner:

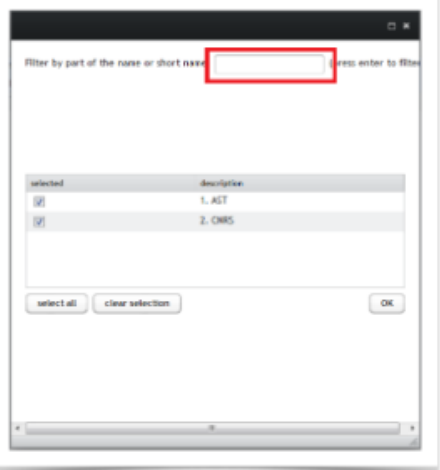

Select/deselect the checkboxes next to partners. You can also select/deselect all partners by using the dedicated buttons.

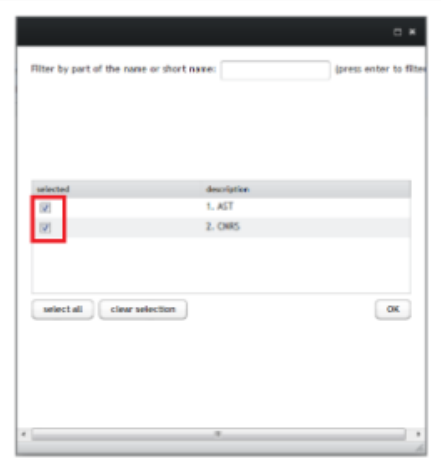

When the list is correct, press "OK".

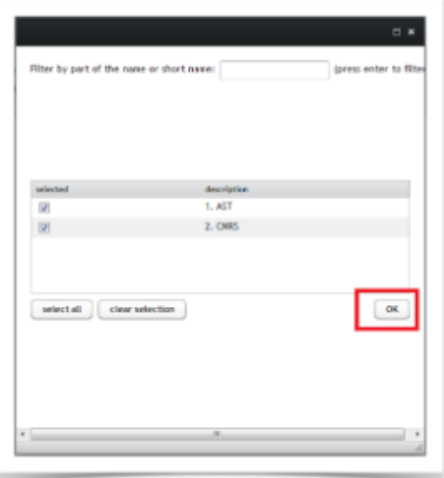

To assign/edit the effort for each partner, edit the data in the dedicated field To remove a partner from the table, click the "Remove" button.

## **Ethics and Security work packages**

For the Ethics and Security work packages, the **Effort** screen allows you to manage the data concerning the partners only.

**Please note that these work packages:** 

are not printed out in the Description of the action, which will contain only the list of deliverables.

cannot be numbered by the user, since it will be imported and assigned by default the number corresponding to the importing order (e.g. if it is the first one to be imported it will be number 1 etc).

Click the "Manage partners" button in the **Effort** tab to manage the **list of partners associated to the work package:**

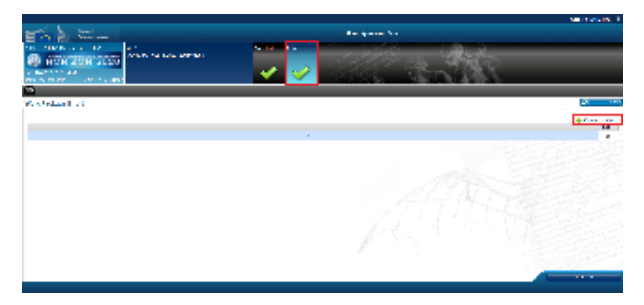

Use the search field to find the partner:

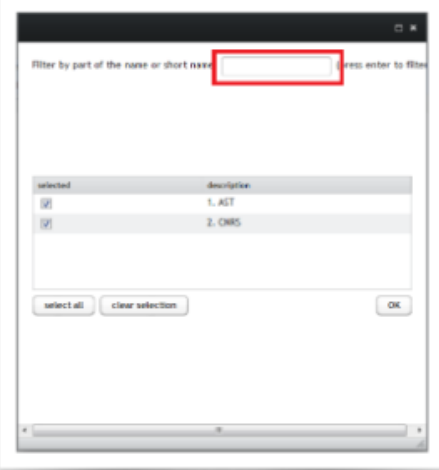

Select/deselect the checkboxes next to partners. You can also select/deselect all partners by using the dedicated buttons.

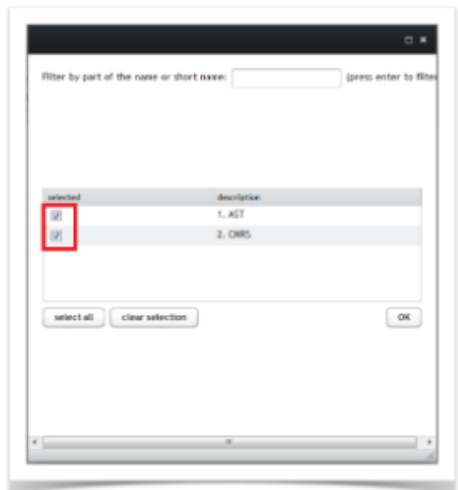

When the list is correct, press "OK".

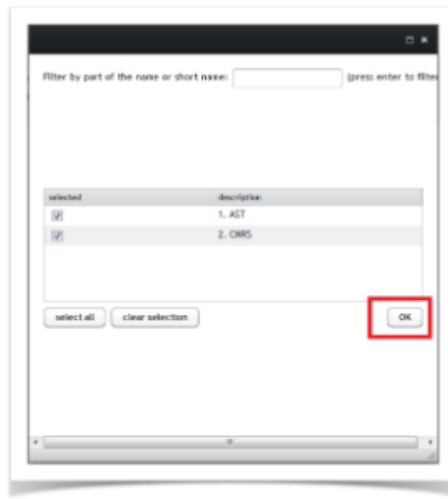

To remove a partner from the table, click the "Remove" button

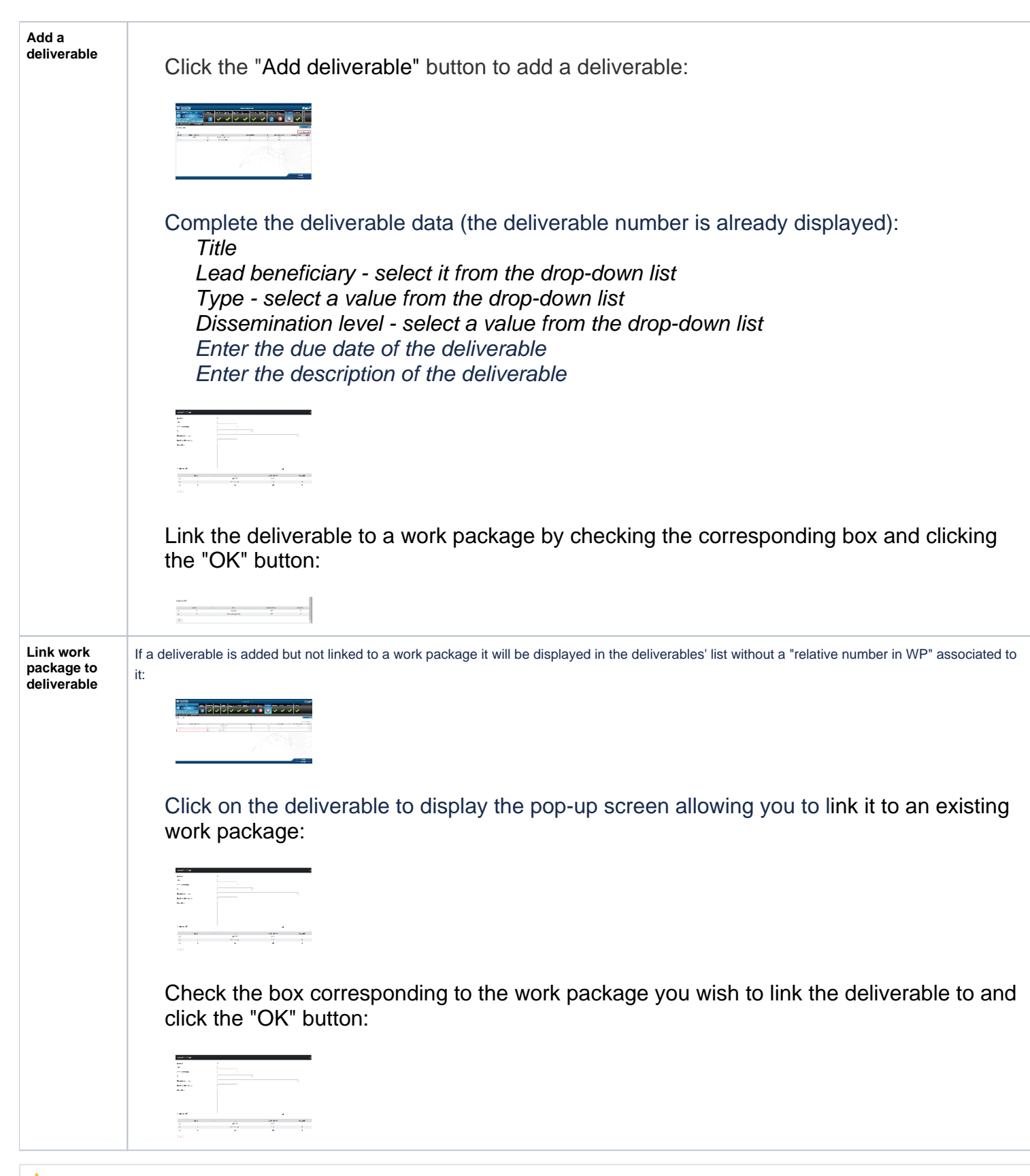

**[Back to](http://webgate.ec.europa.eu/funding/x/PBKPBQ) [Proposal Management and Grant Preparation](https://webgate.ec.europa.eu/funding/display/ECResearchGMS/1.+Proposal+Management+and+Grant+Preparation)**